# **WEL COME TO SHRI MAMAL MATA JI BHAVIK SANG PATEL CHOWK ‐BHU U JP R**

 $F<sub>s</sub>$ welcome to mamalmata hhu • PROCEDURE FOR $\circ$  > = e to HDFC Ba... <sup>84</sup> Sign in to your Micros... On Outlook (C) WhatsApp (e) IRCTC Next Generatio... (C) Corporate Internet Ba. MEMBERREGISTRATION• First open the **Undate Your Detai** श्री अर्थशाय नम: શ્રી મામલ માતારા નમ શ્રી મામલ માતાજી ભાવિક સંઘ પટેલ ચોક - ભજપૂર **bhujpurmamalmapc.org** .કન્યાદાનનું પુણ્ય કમાવો Parasn • Screen open in your મેક કદમ આગળ વધીએ ....નવી પહેલ કરીએ માઁ ના સાક્ષાત સ્વરૂપ સમી આપણી પોતાની જ browserદિકરી (નિચાણી) ના લગ્નની જવાબદારી લઈએ. શ્રી મામલ માતાજી ભાવિક સંઘ પટેલ ચોક - ભૂજપુર સ્થાને નમતા ગા Click here for more detail 8 8 8 8 9 8 8  $\begin{array}{rcl}\n\cdot & \mathbf{B} & \mathbf{D} & \mathbf{A} & \mathbf{M} & \mathbf{D} & \mathbf{A} \\
\hline\n\end{array}$ 

# After open the site you click on **'NEW MEMBER'**

- •After click on 'NEW MEMBER'
- •• Screen open in your browser as **"NEW FAMILY ENTRY"**
- •**•** Fill the necessary details in entry and Enter your password which you want and save the record
- • After saving the record your screen display your Member Id.
- •• Please write or memories your MEMBER ID OR PASSWORD.

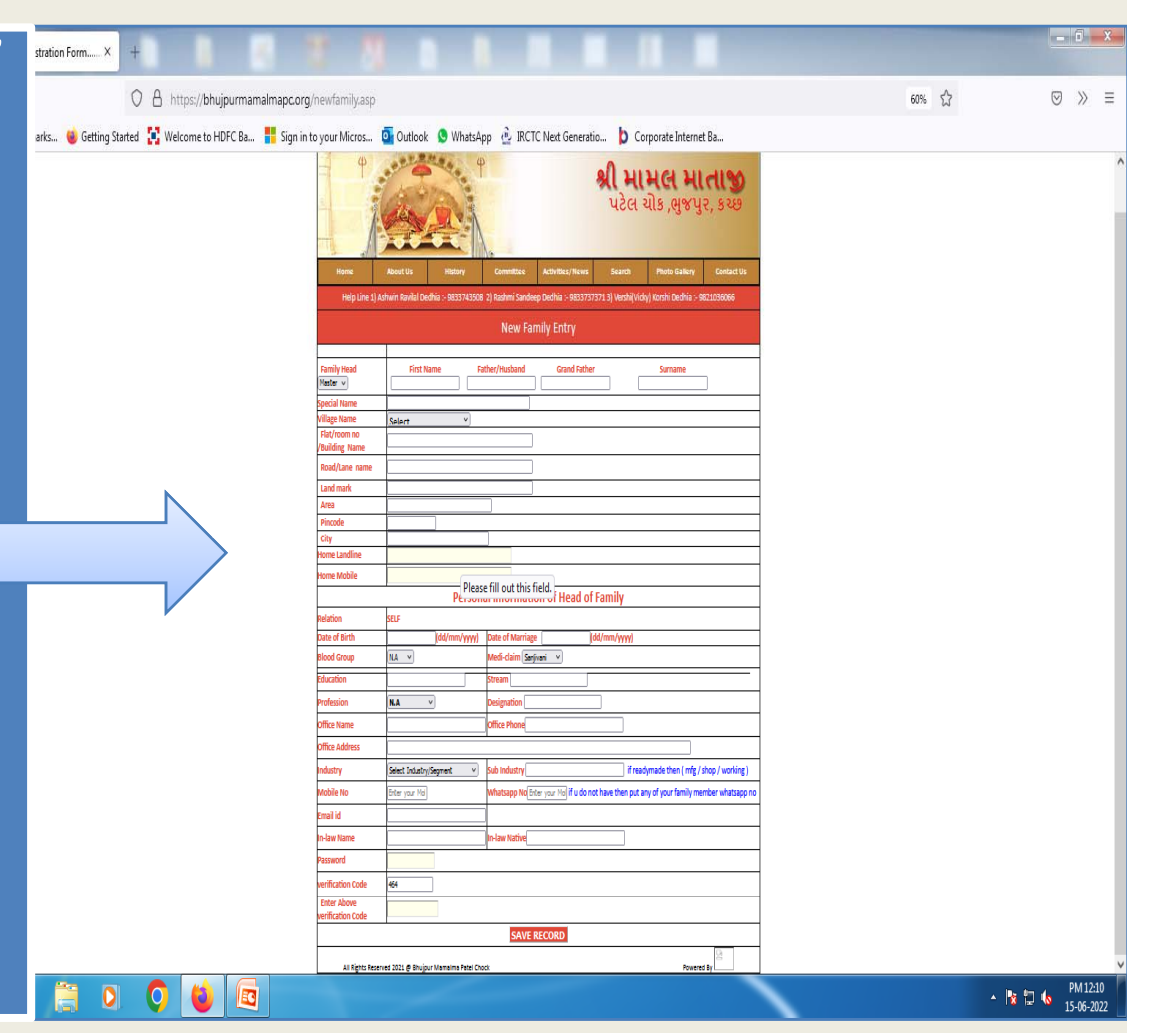

## Then after go to **'LOGIN EXISTING MEMBER'**

- After clicking on 'LOGIN EXISTING MEMBER' you have display screen of 'MEMBERS LOGIN'
- Enter your login id or password

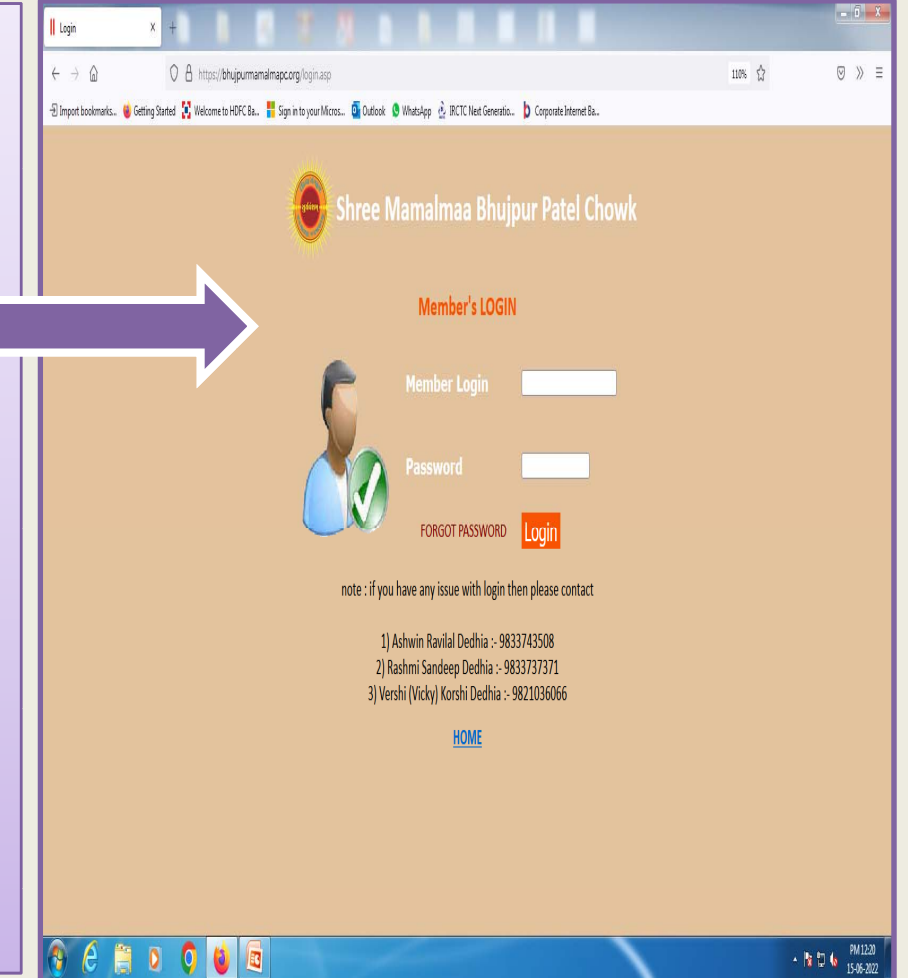

## **Following screen and Menu display**

- The screen display following options.
- $\bullet$ **EDIT MAIN INFO**
- $\bullet$ **NEW MEMBER**
- $\bullet$ **EDIT MEMBER**
- $\bullet$ **ADD NIYANI**
- $\bullet$ **EDIT NIYANI**
- $\bullet$ **UPLOAD PHOTO**
- •**LOGOUT**

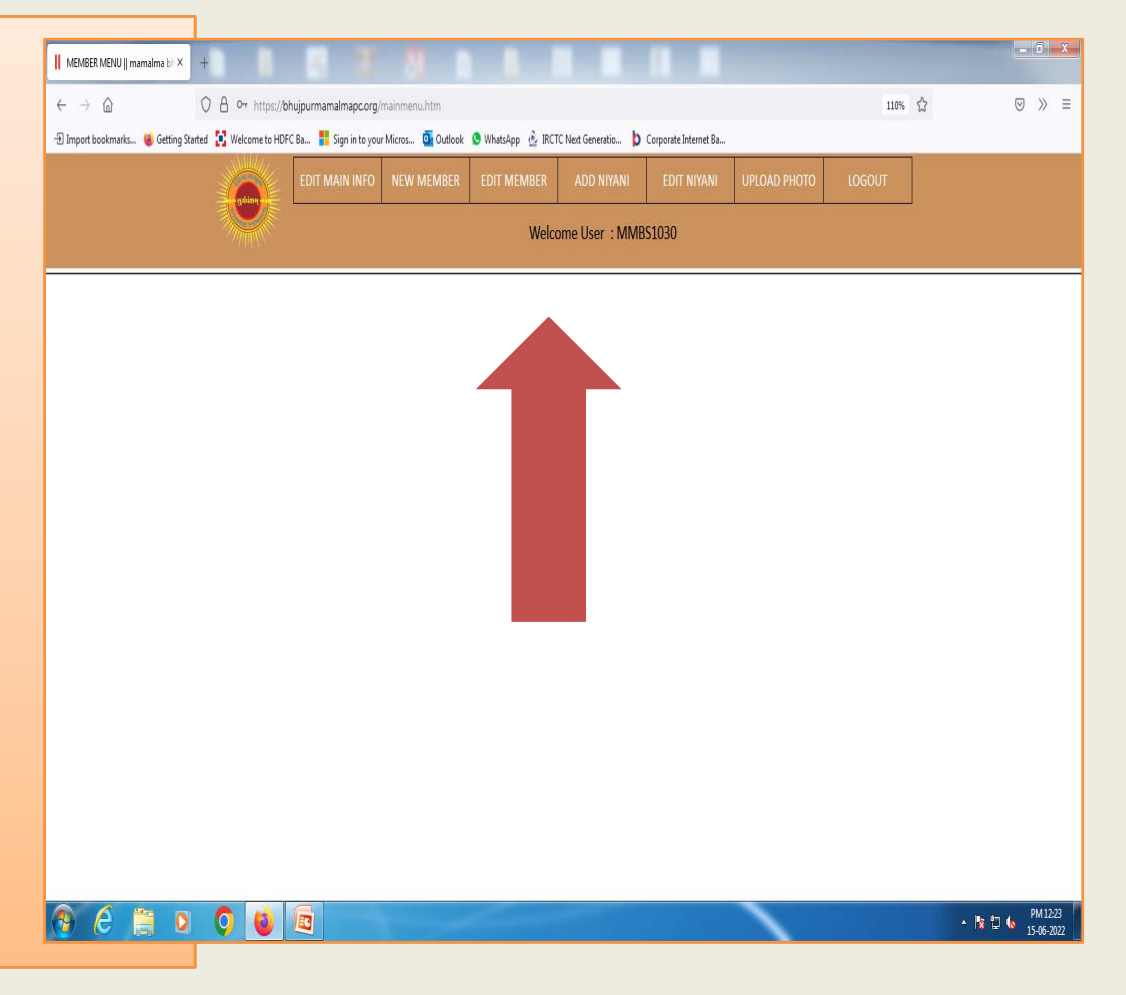

#### 1. **EDIT MAIN INFO**

You will edit your information which is submitted in 'NEW FAMILY

#### ENTRY'

#### 2. **NEW MEMBER**

You will enter your family member details in this menu.

### 3. **EDIT MEMBER**

You will edit your family member details in this menu.

## 4. **ADD NIYANI**

You will enter your Niyani details in this menu.

## 5. **EDIT NIYANI**

You will edit details of Niyani in this menu.

## 6. **UPLOAD PHOTO**

You will upload your and your family photo in this menu

7. After all procedure you will

## **'LOGOUT'**

**If you need any HELP you may contact us.**

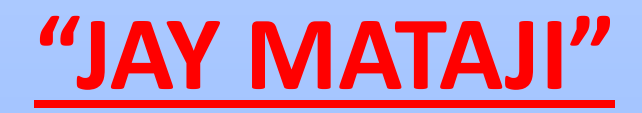